## **GO Academy**  $\ominus$ eGO training cen

## **Step 7: How to manually create Opportunities**

Opportunities are business possibilities that match a contact's preferences to one or more properties in your portfolio.

All monitoring and necessary actions to close a deal are done in the 'Opportunities' tab. Opportunities can originate from two sources: manual insertion or internet leads.

..................................................................................................................................................................

To manually insert an opportunity, take the following steps:

## **1.** Open the **"Opportunities"** tab and click "**New opportunity"**;

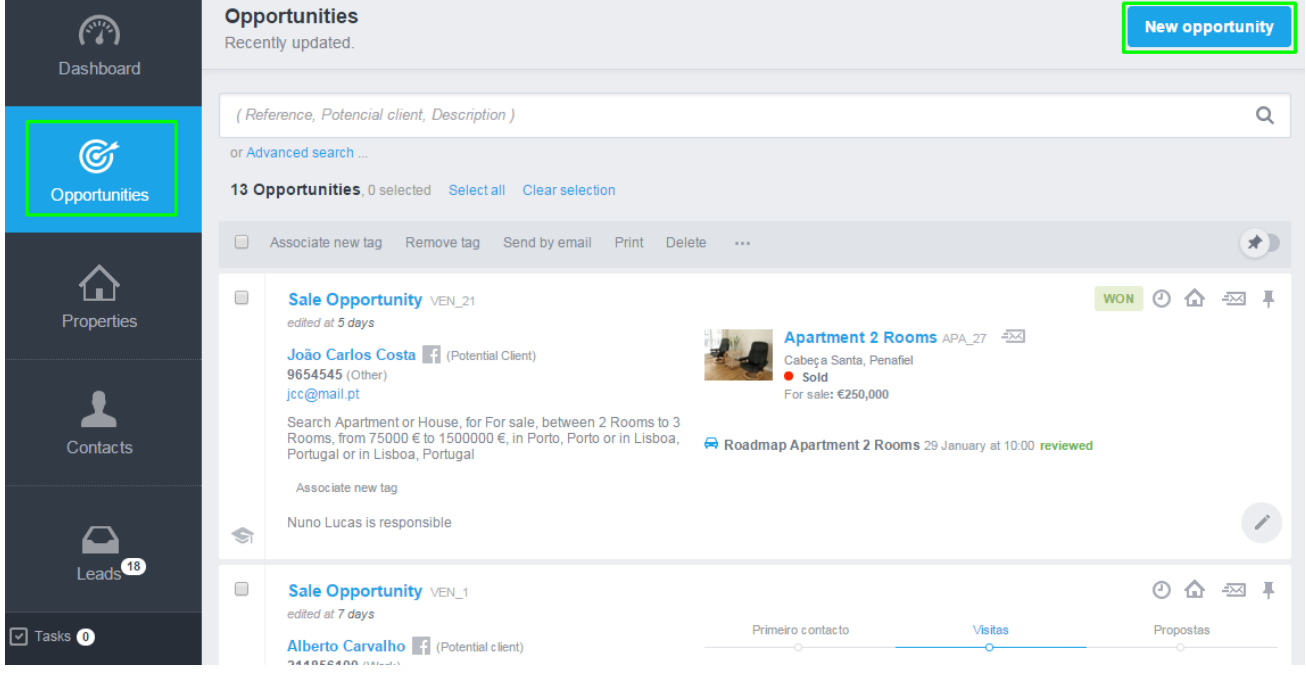

**2.** Select one of the following options **"Sales Opportunity"** (opportunity to sell a property), **"Rental Opportunity"** (opportunity to rent a property), **"Listing Opportunity"** (opportunity to list a property) or **"Holiday Rental Opportunity"**;

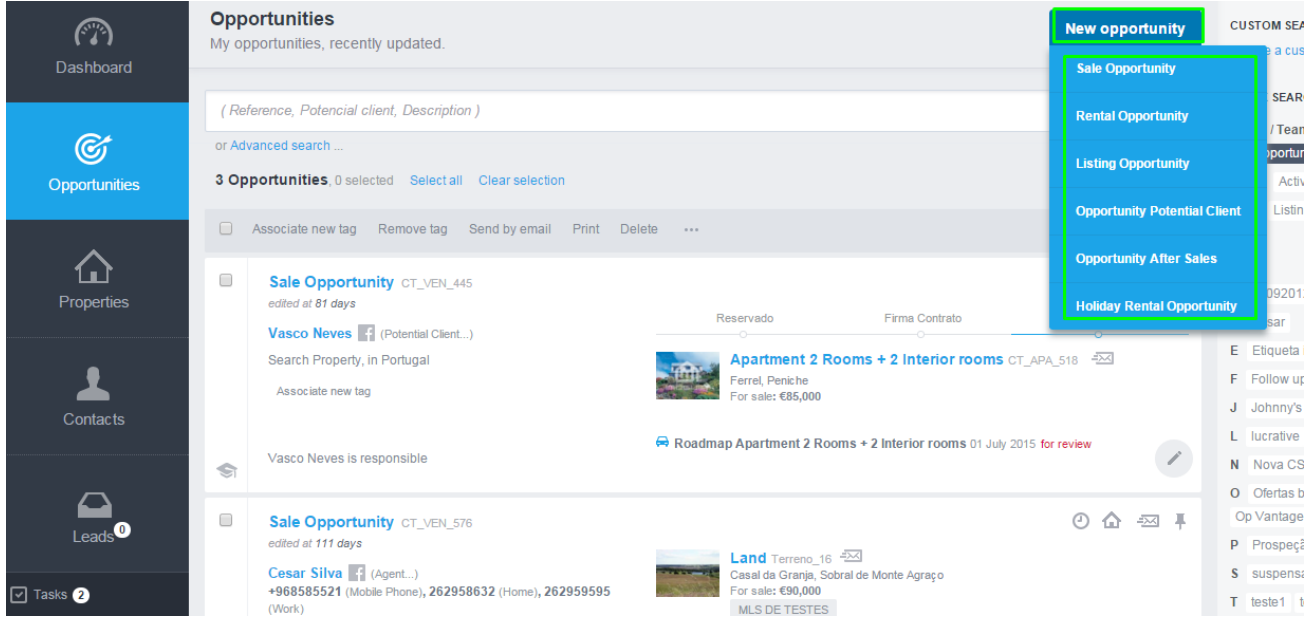

**3.** Depending on the type of opportunity, complete the form with all the necessary information . Start by filling in the information on **"Who looks for the property"**. Create or enter a contact as well as the origin/Sub origin;

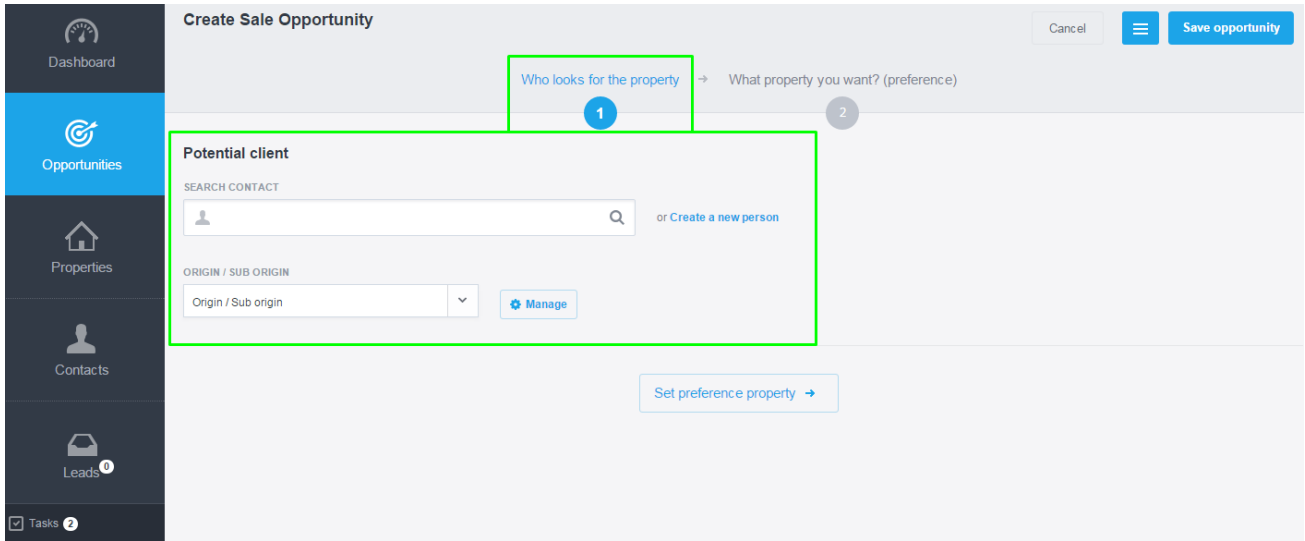

**4.** Afterwards, insert information about the property (preferences). Describe the opportunity; enter the property location, the typology, price and areas.

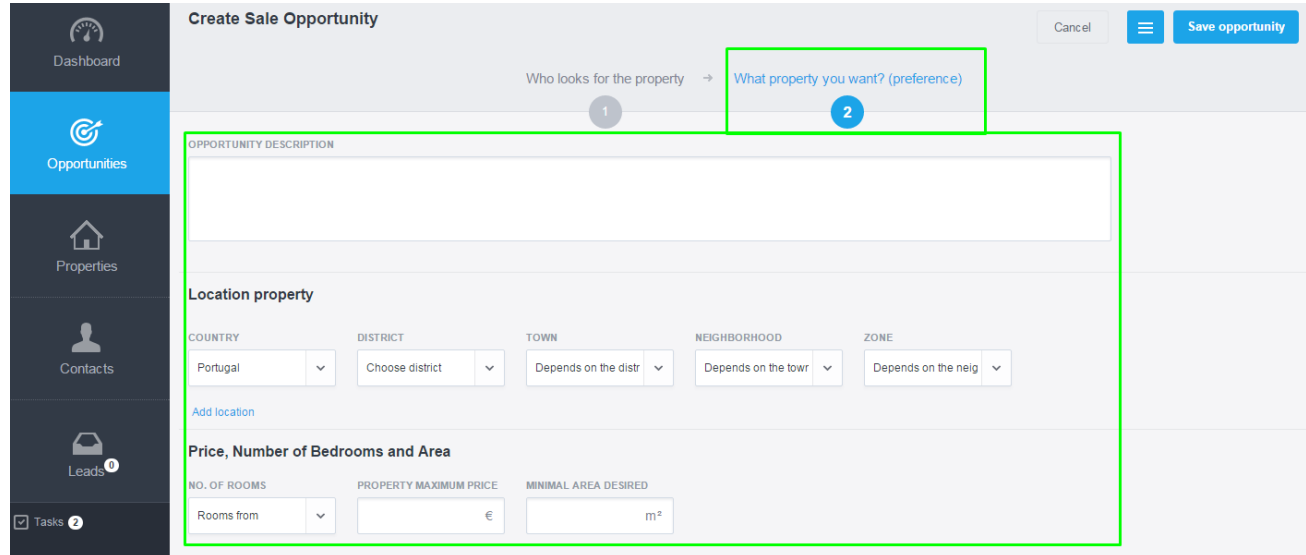

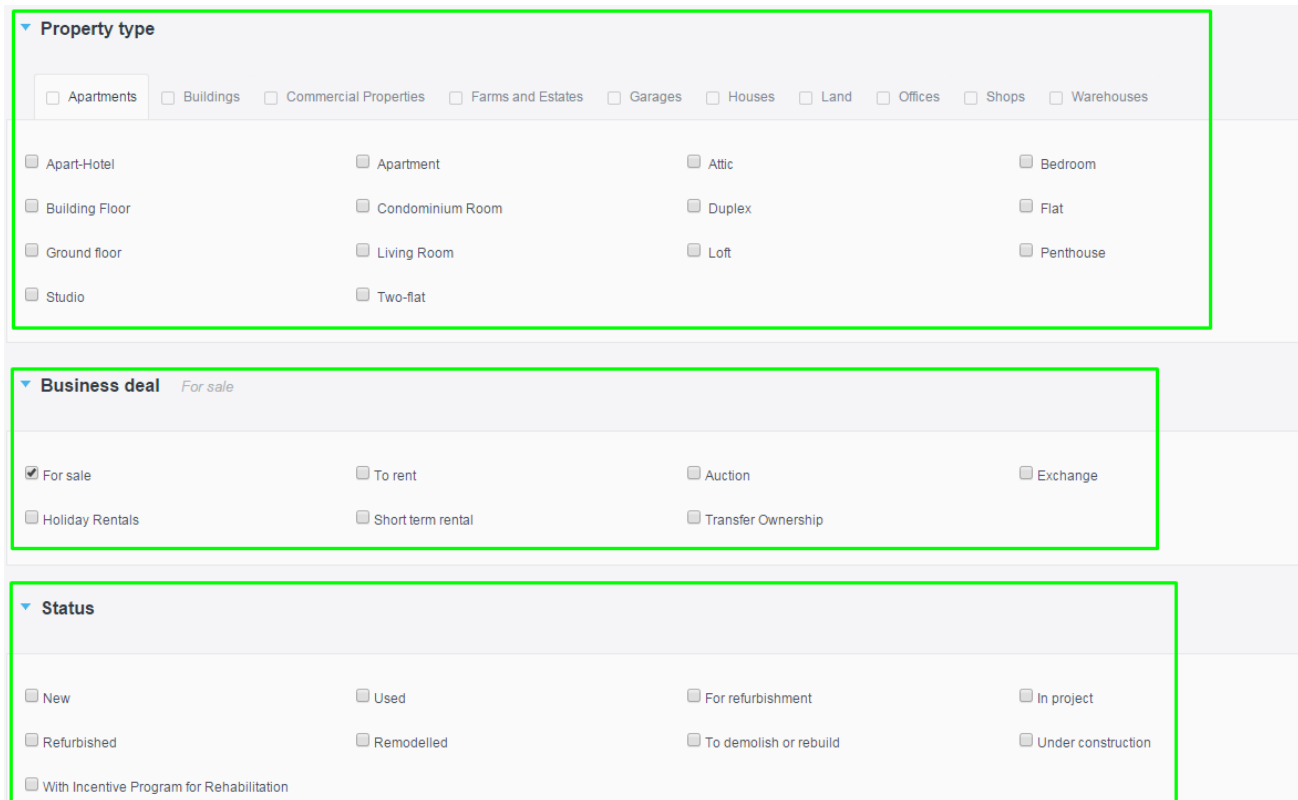

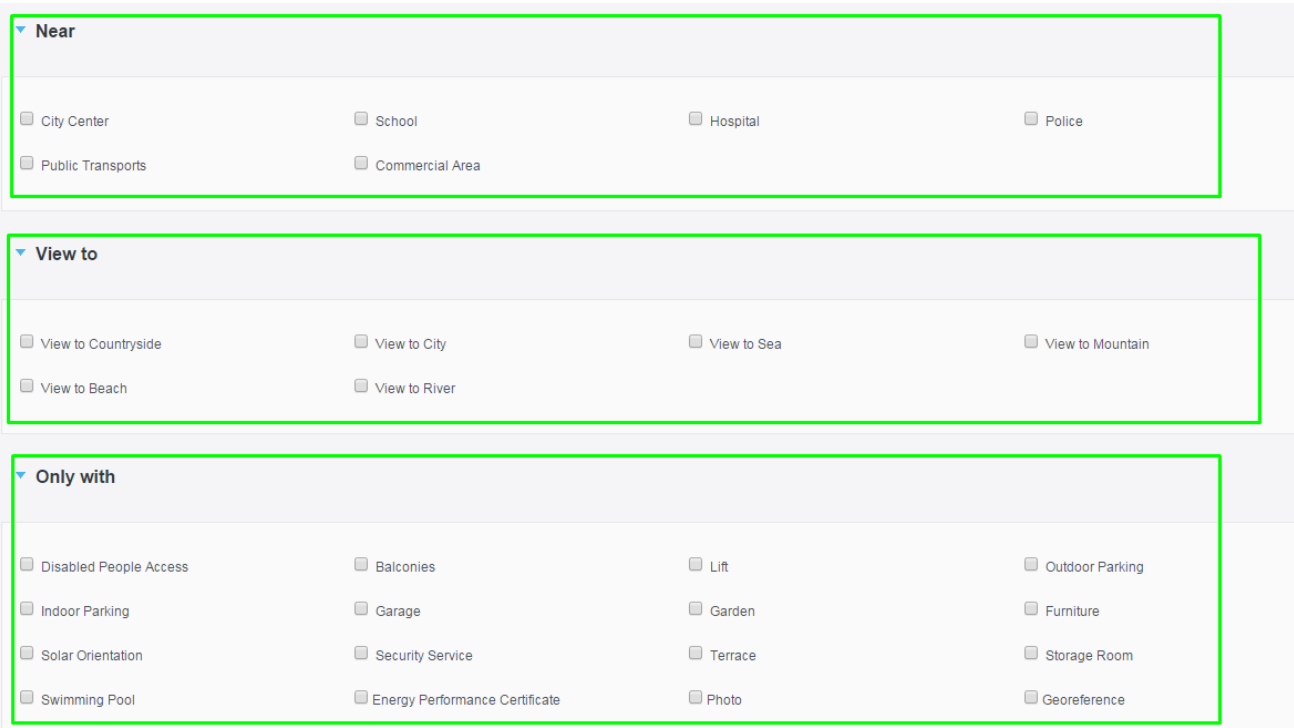

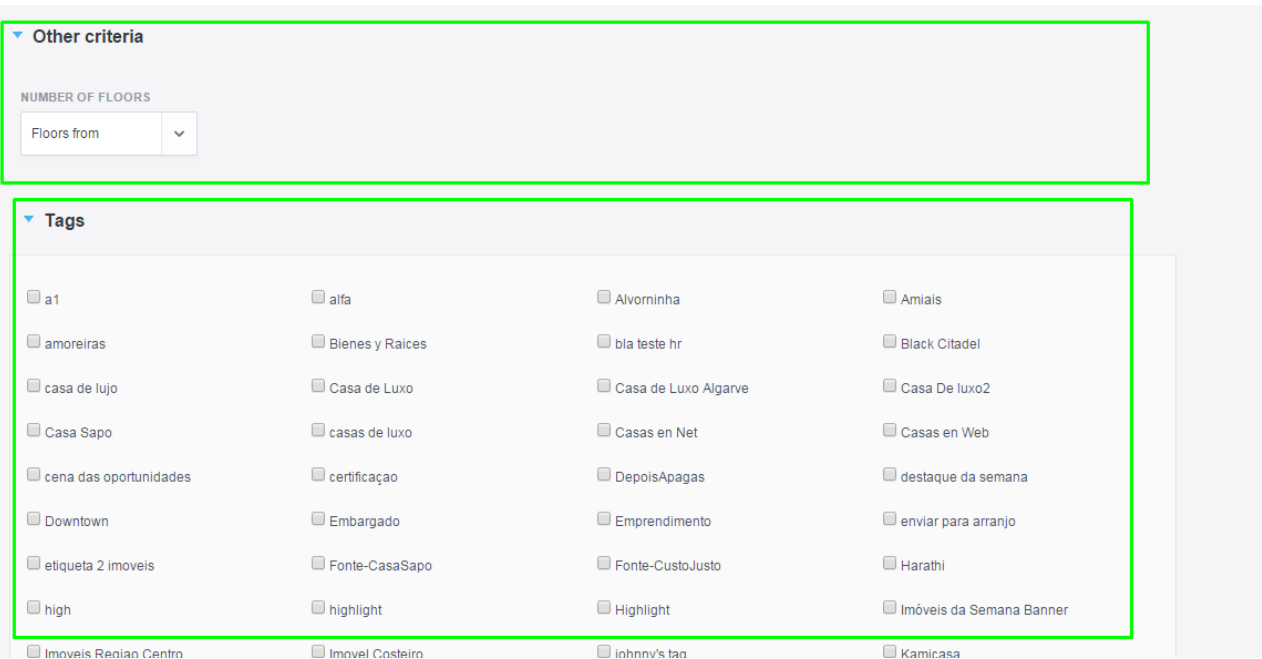

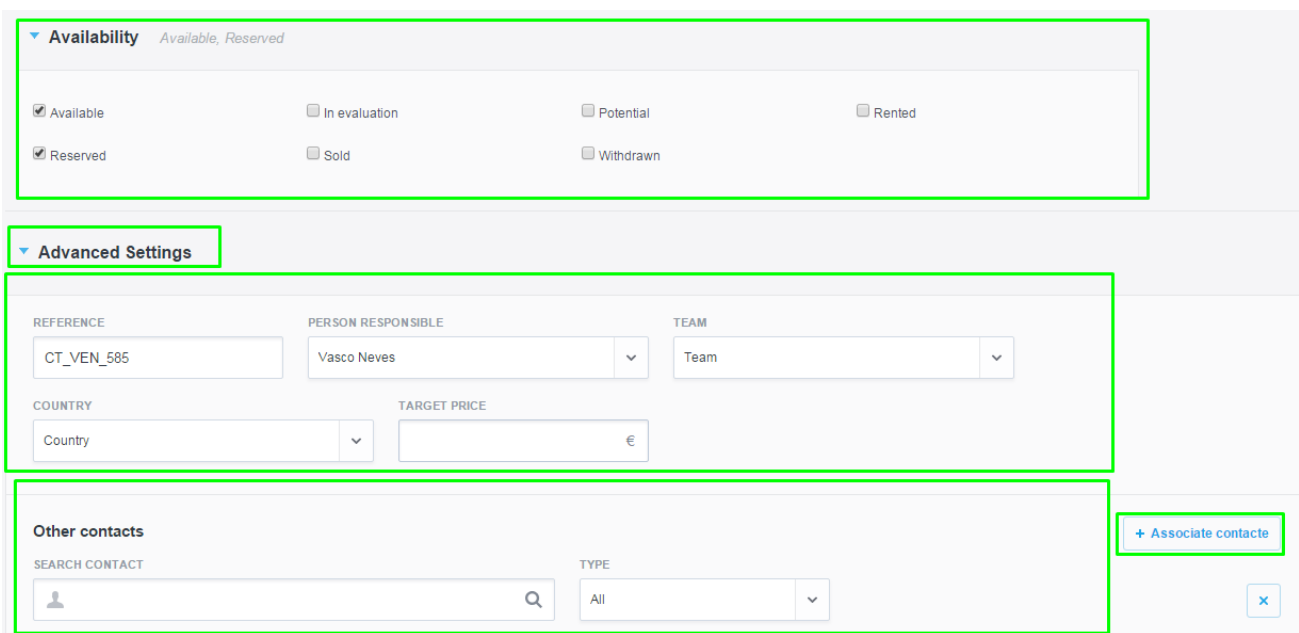

## **5.** Finally, click the **"Save opportunity"** button.

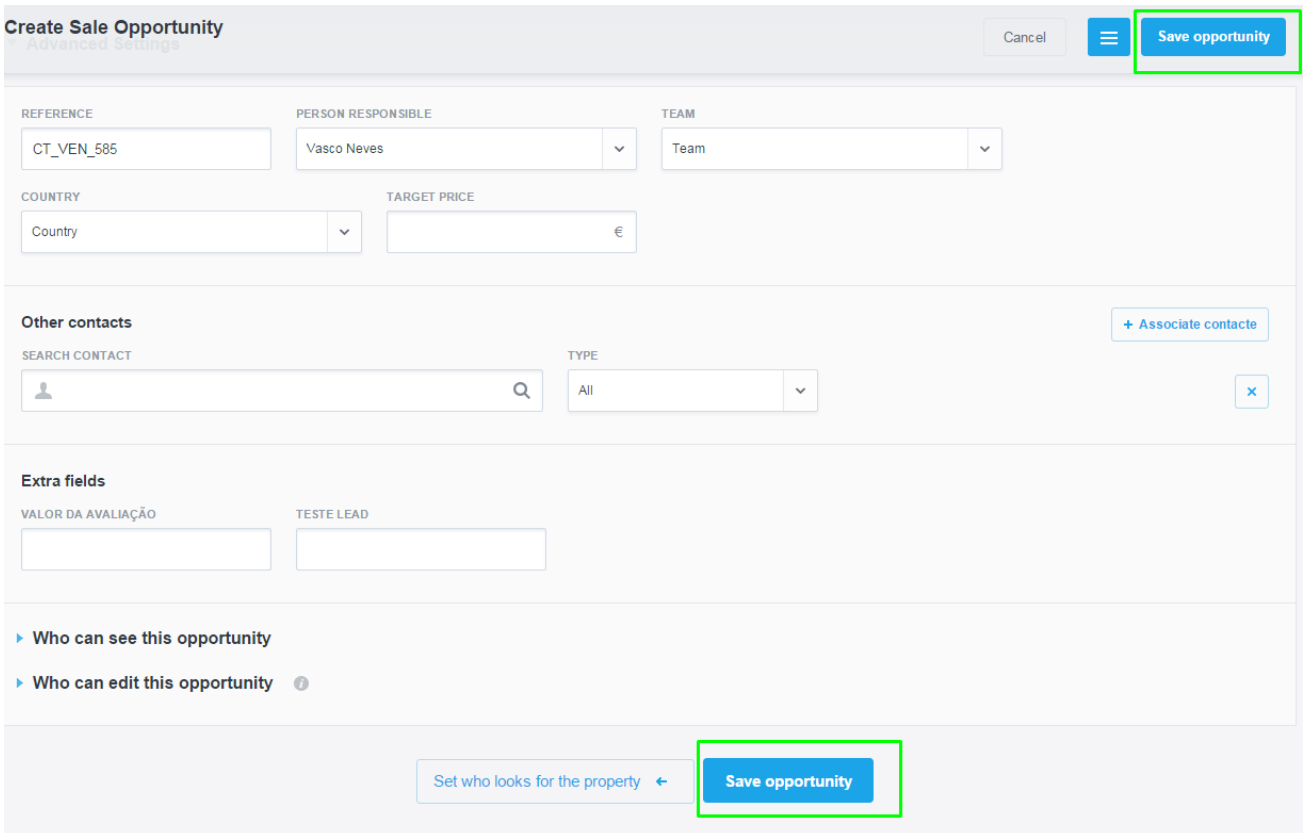

**6.** After completing these steps, other actions should be done to fully complete each opportunity, such as:

- Add notes, documents, visits or tasks;
- View associated contacts or visits to the property;
- Add proposals from potential customers;
- Associate ou discard properties to the opportunity;
- 'Choose' a property that has a higher probability of closing the deal;

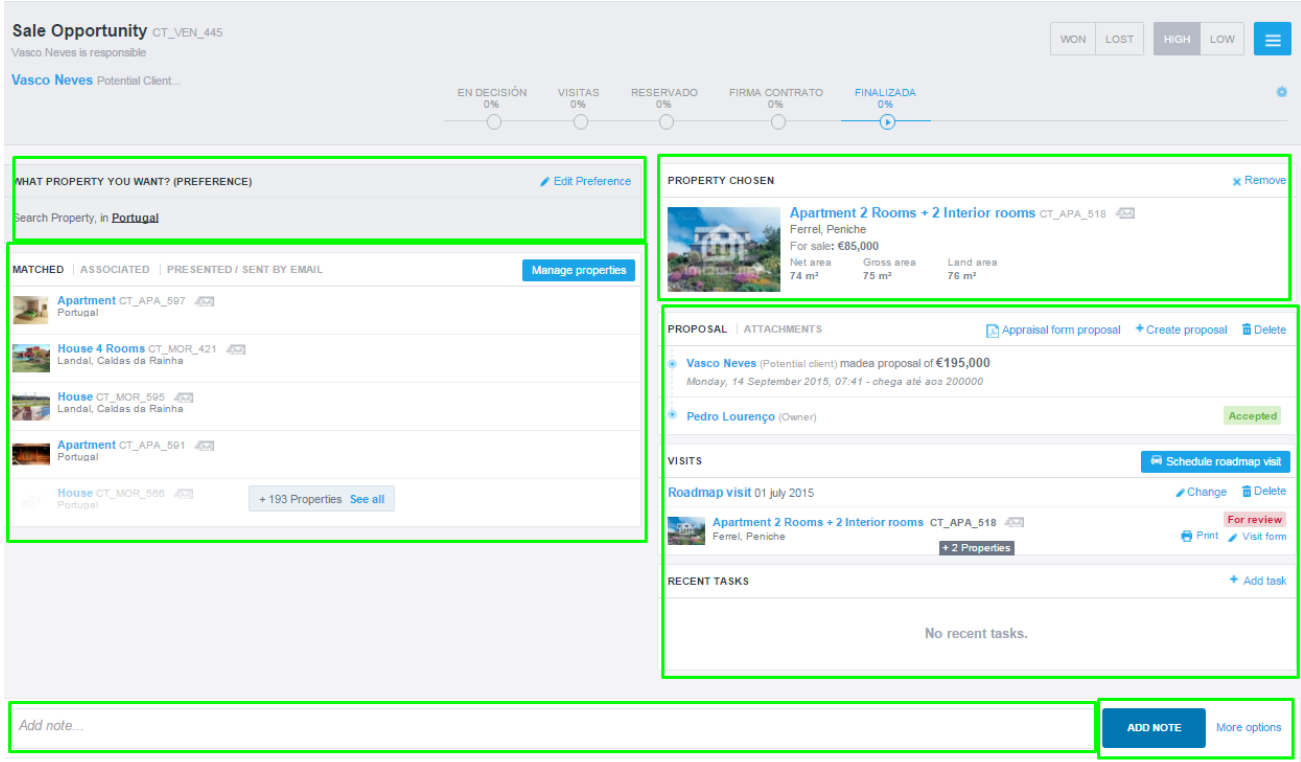

**7.** During the marketing process, each opportunity should be classified as "**HIGH**" (high probability to sell/ rent / list the property) or "**LOW**" (low probability to sell/ rent / list the property), according to the probability of closing the deal.

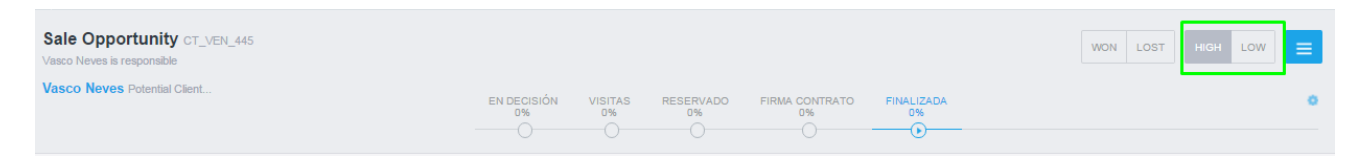

**8.** After the opportunity has been monitored and closed, it should be classified as **"WON"** or **"LOST"**.

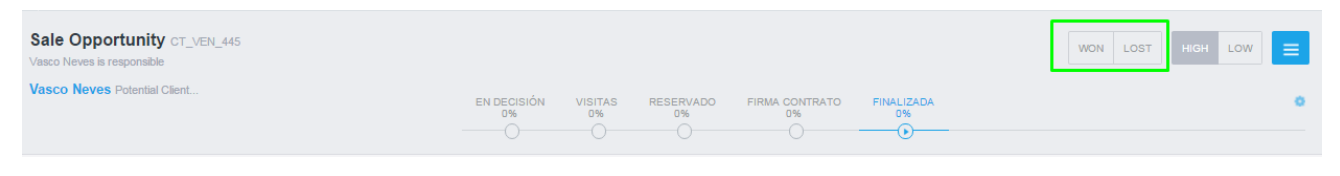

**Learn more at:** [http://academy.egorealestate.com](http://academy.egorealestate.com/)

..................................................................................................................................................................

**Questions:** [support@egorealestate.com](file://storage/publico/Marketing/Academia_novo_layout/10%20Passos%20Essenciais/Passo%205%20Como%20criar%20Etiquetas/Academia-Passo%201/support@egorealestate.com)